## Importing a dxf file

In this thread, we will show you how to import a .dxf file into Bend-Tech and send it to either the "Custom 3D" or the "XYZ" interface.

1) Start by selecting "File", "Import", then "dxf".

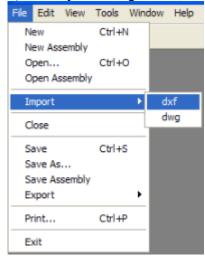

2) The "**import dxf file**" window will appear. Find the dxf file you wish to import. In this example, we will use the dxf file we saved in the "<u>Exporting a dxf file</u>" tutorial which we called "demo.dxf". Then click "**Open**" or double-click the file name.

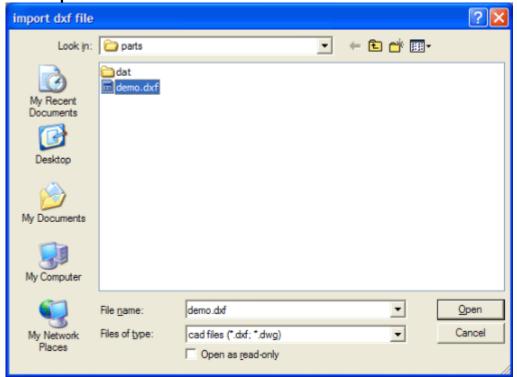

3) Your window should look like this:

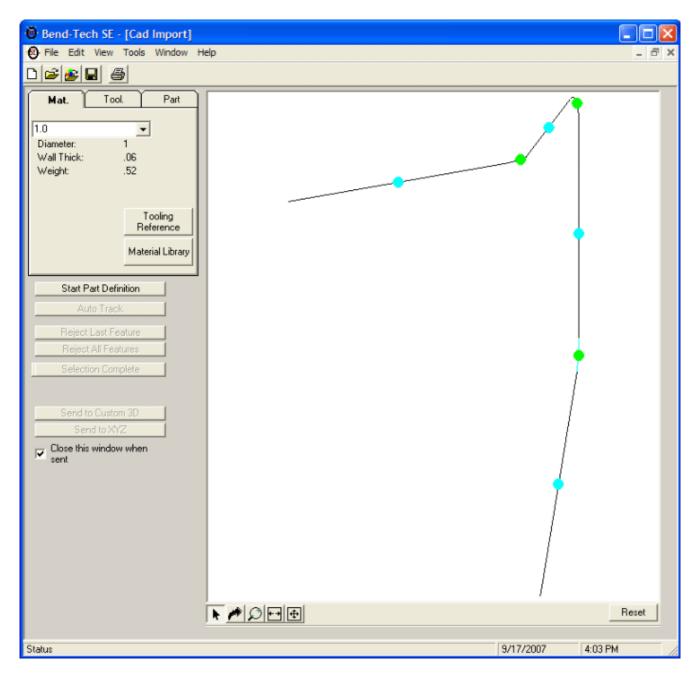

4) From here we need to "define" the part in order to send it to the "Custom 3D" or "XYZ" interface. We need to make sure we select each portion of the part in the order we want them transferred to the other interfaces. Click "Start Part Definition" and select the upper, left most pick point.

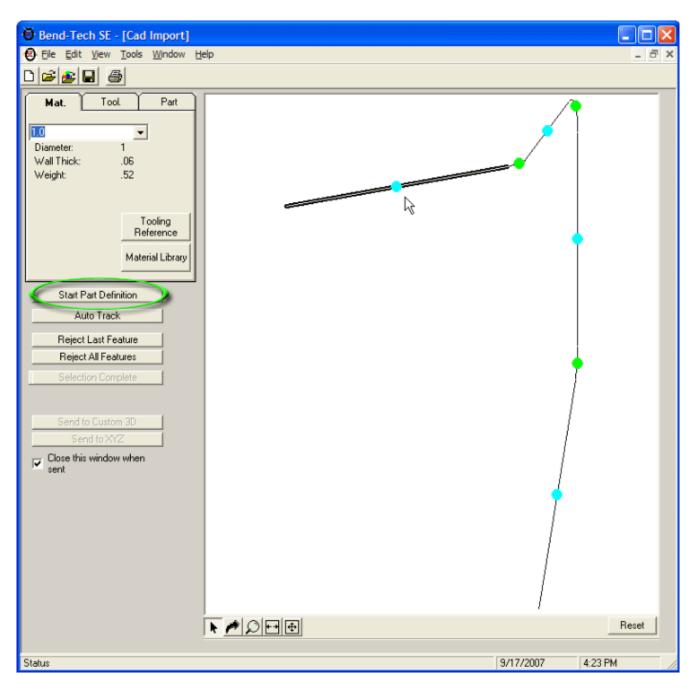

5) Then you can either select "Auto Track", or click each pick point associated with the straight portions of the part in order.

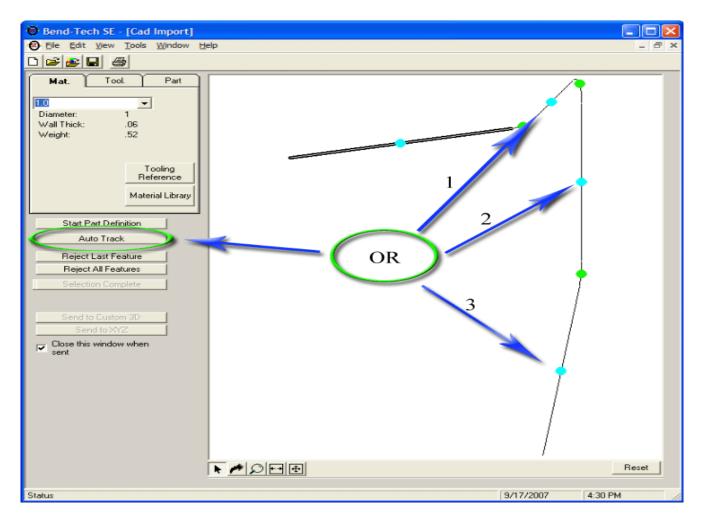

If you choose to select the pick points manually and happen to make a mistake, you can start over by clicking the "Reject All Features" button, or clear the last selection by clicking the "Reject Last Feature" button. Both are located immediately below the "Auto Track" button.

6) Once the selections are complete and the part is highlighted, click the "**Selection Complete**" button located below the "**Reject All Features**" button. The following window will appear:

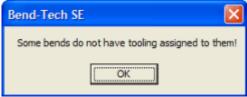

7) Click "**OK**" and Bend-Tech will automatically switch to the "**Part**" tab. Click in the box under the "**Tool**" column in the row marked "**1**" and a drop-down box will appear.

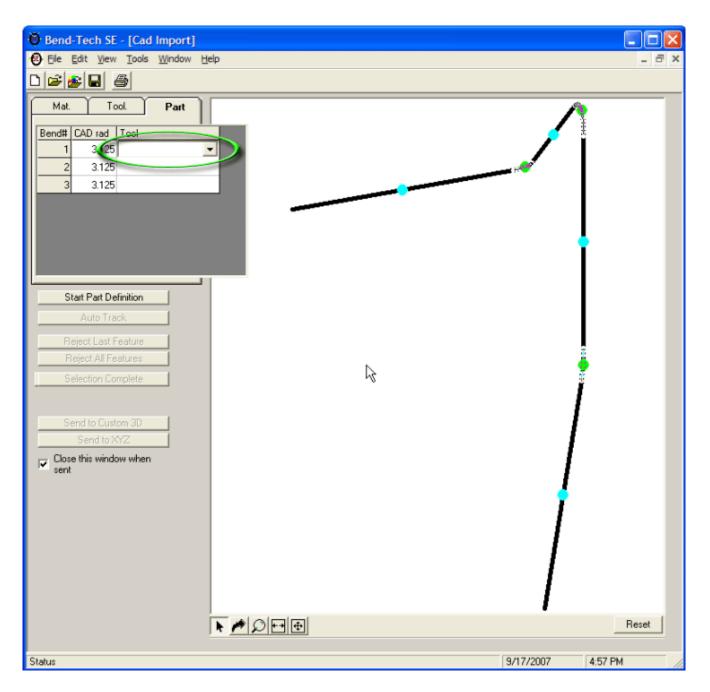

8) Choose your tooling from the drop-down. For this example we will use "3.0". After you select the tooling, it will ask if you would like to change the default (in this case 3.125) to your selection (3.0). Choose "Yes" and it will fill in all the fields in the "Tool" column on the "Part" tab.

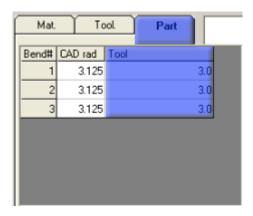

9) Once all the tooling is entered, the "Send to Custom 3D" and "Send to XYZ" buttons become available.

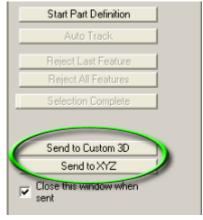

10) Click the "**Send to Custom 3D**" button and our part will be copied over into the Custom 3D interface.

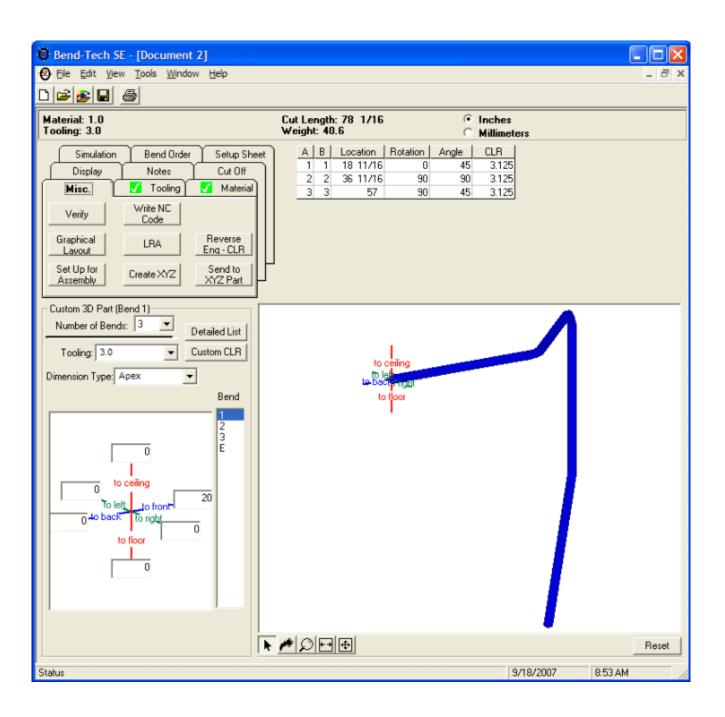